## **Directions for the use of eMapPA to complete the Nutrient Credit Certification Request Form**

 $\odot$ 

- 1. Go to the eMapPA website [\(http://www.depgis.state.pa.us/emappa/\)](http://www.depgis.state.pa.us/emappa/)
- 2. Zoom in the area of interest by clicking the magnifying glass with the '+'
	- if you are not zoomed in enough, the layers will not display
- 3. Click to uncheck the "eMapPA Layers" checkbox to turn off unnecessary layers. **E** eMapPA Layers
- 4. Click the "plus sign" next to "eMapPA Layers"

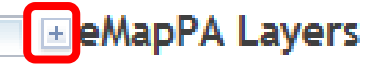

- 5. Click the "plus sign" next to "Regulated Facilities and Related Information" Regulated Facilities and Related Information
- 6. Click the "plus sign" next to "Stream and Water Resources"

**Extreams and Water Resources** 

7. Click the "plus sign" next to "Water Quality"

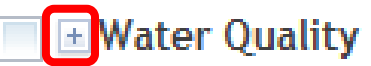

8. Check and uncheck each checkbox under the following layers to display the data you need.

**Note**: Make sure only one checkbox is checked at a time or the colors may not display correctly (they may overlay and hide each other).

- Existing Use Streams (if there is no "Existing Use", the applicant must determine the "Designated Use")
- Designated Use Streams
- Non Attaining Streams
- 9. Click on the "i" or information button above the map and then click on the stream of interest to bring up the stream information box.
	- If GNIS Name is blank, it is an unnamed tributary to a stream further downstream. Continue clicking streams downstream until you find a named stream. Label the receiving stream "an unnamed tributary of" the named stream (provide Ch 93 and impairment information for the unnamed tributary, not the named stream). Please see the illustration(s) on the following page.
	- There may be multiple screens of information. Use the arrow to see additional screens and gather all Ch 93 and impairment information.

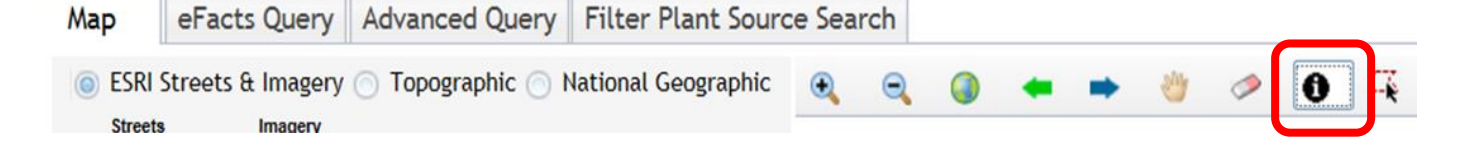

## **Information Box (from clicking the 'i' button & then a stream)**

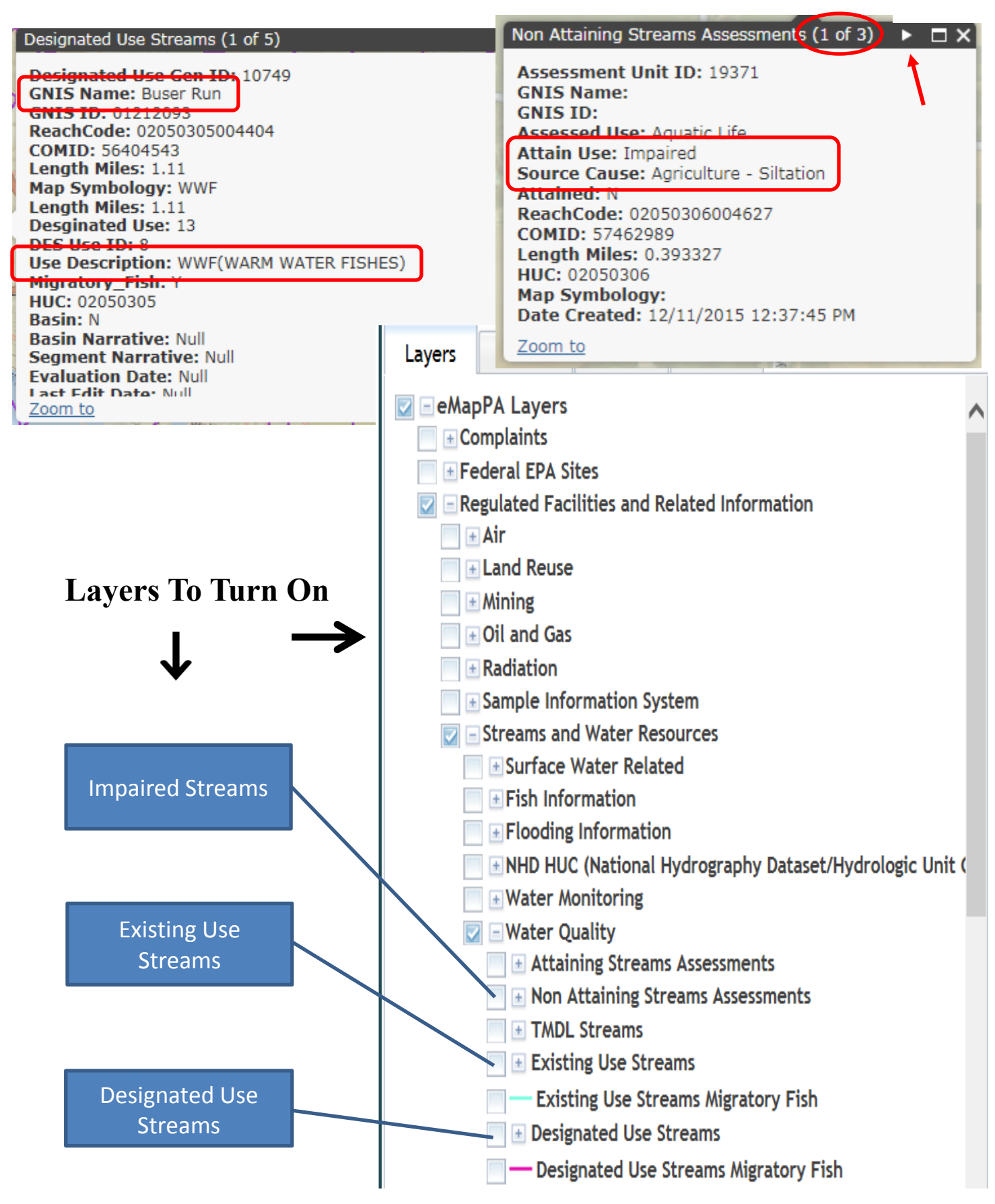